2025/05/31 15:35 1/4 Google Gmail (Android)

## **Google Gmail (Android)**

## Requirements

- **Operation System**: Google Android 6.x or newer (suggested)
- You own an e-mail account in the Exchange System of the Jade University

## **Setting Up an E-Mail Account**

To set up a new e-mail account on your android device, go to **Settings**. Depending on the producer, you have to click:

- Cloud and Accounts, then Accounts or
- Accounts and Synchronisation or
- Accounts

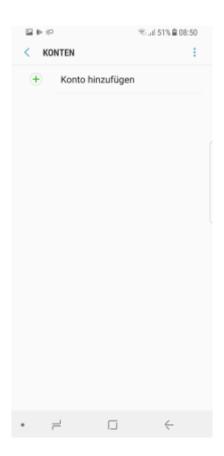

Click on Add Account and, after that, on the account type Exchange

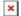

In the set-up assistant, you need to type in your **e-mail-address** and click on **Next**.

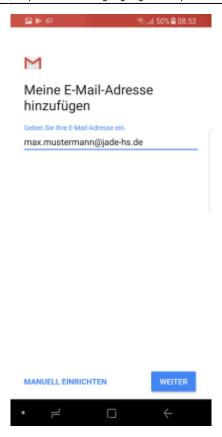

In the next step, type in the password of your Exchange account and click on **Next**.

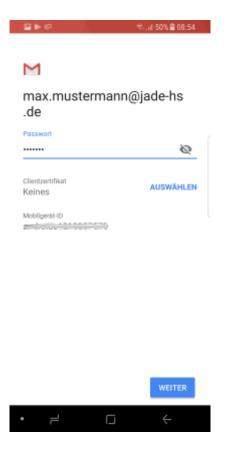

In the next step, complete by typing in the missing detailed information, then click on **Next**:

• Username (PC-login) in the form loginname@hs-woe.de (e.g. ma1234@hs-woe.de)

• Server: mail.jade-hs.de

• **Port**: 443

https://hrz-wiki.jade-hs.de/ Printed on 2025/05/31 15:35

2025/05/31 15:35 3/4 Google Gmail (Android)

• Security Type: SSL/TLS

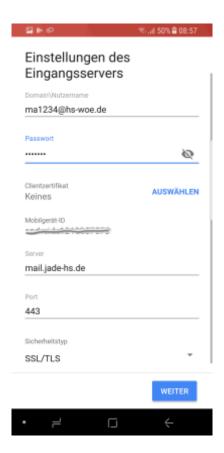

Provided, all data have been entered correctly, a window with a **remote safety warning** will appear. Just confirm it by clicking **OK**.

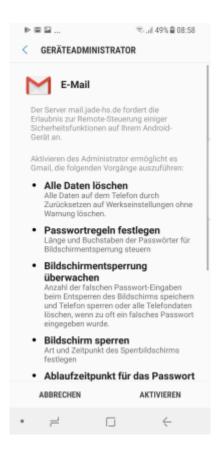

To conclude, the assistant requests the necessary access authorisation of the app. Click on Activate

Last update: 2024/01/19 09:30

to finish setting up the account.

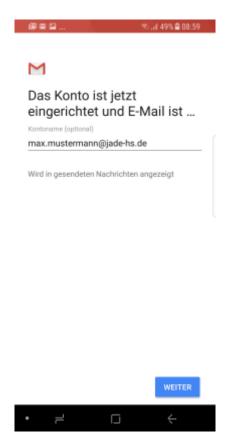

To finish, the assistant confirms "The account is now set up and the e-mail is...".

After closing the assistant by clicking **Next**, a connection to your Exchange account will be established in the background and the Exchange data will be synchronised with the selected apps.

From:

https://hrz-wiki.jade-hs.de/ - HRZ-Wiki

Permanent link:

https://hrz-wiki.jade-hs.de/en/tp/email/clients/google-gmail

Last update: 2024/01/19 09:30

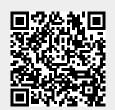

https://hrz-wiki.jade-hs.de/ Printed on 2025/05/31 15:35